## インターネット・サポートセンター

## 電話番号 00.0120-125607

※国際電話・IP電話などをご利用の場合は、042-716-9617へおかけください。 ※電話番号をお確かめの上、おかけ間違いのないようにお願い申し上げます。 ※インターネット接続に直接関係のないソフトおよびパソコン本体やOSに関するご質問にはお答えできませんので ご了承ください。

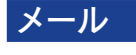

メール support@itscom.jp

受付時間は当社ホームページにてご確認ください。 https://www.itscom.co.jp/support/supportcenter/

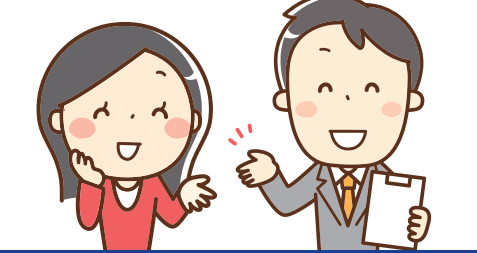

## 詳しいご利用ガイドは、 https://www.itscom.co.jp/support/mypage/ からダウンロードできます。

※本誌内容は2022年3月現在のものです。一部画面が更新される場合がございます。予めご了承ください。

## お問い合わせ窓口

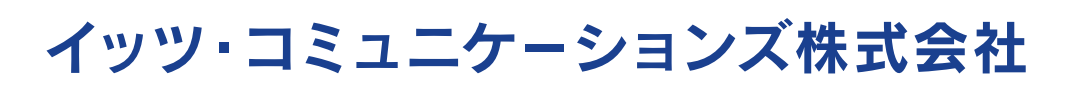

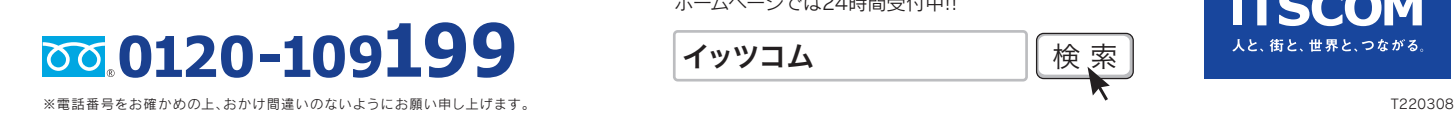

ホームページでは24時間受付中!!

イッツコム |検索|

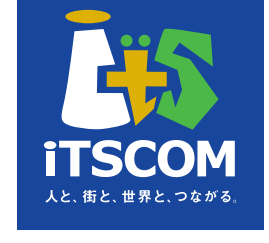

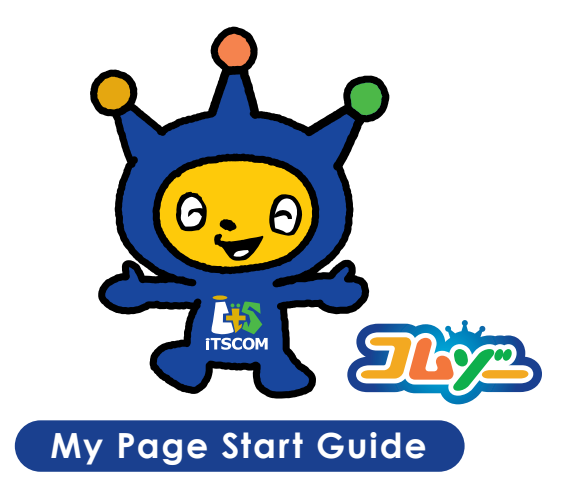

ご契約内容・請求情報のご確認、各種サービスの追加・変更などが お客さま自身でイッツコムのホームページ上から管理できる オンラインサービスです。

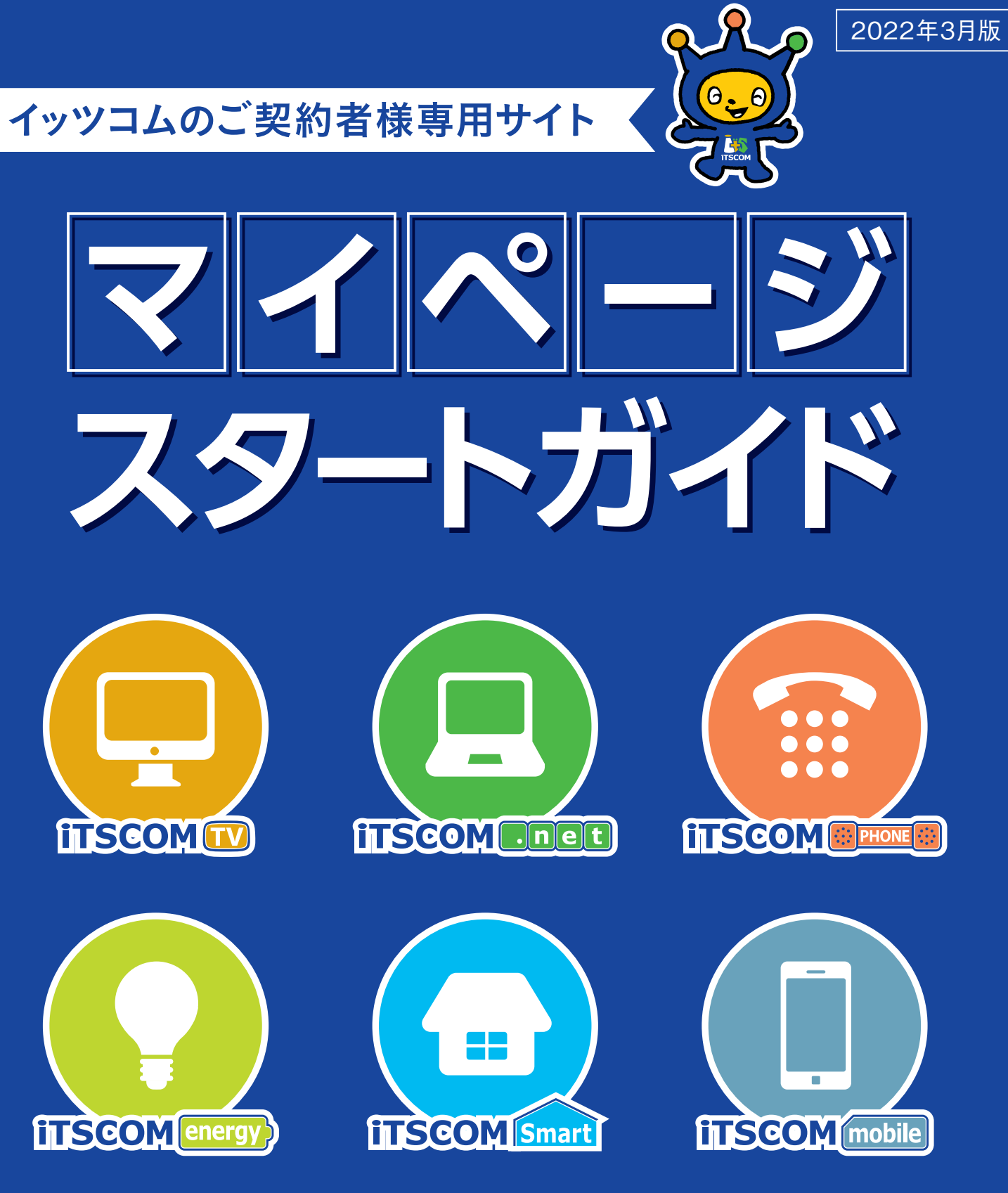

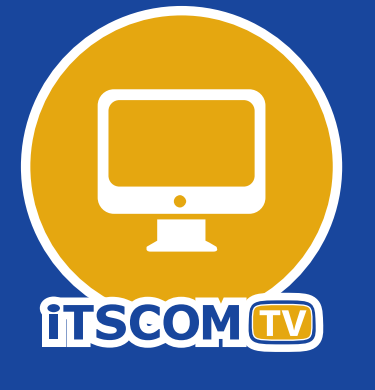

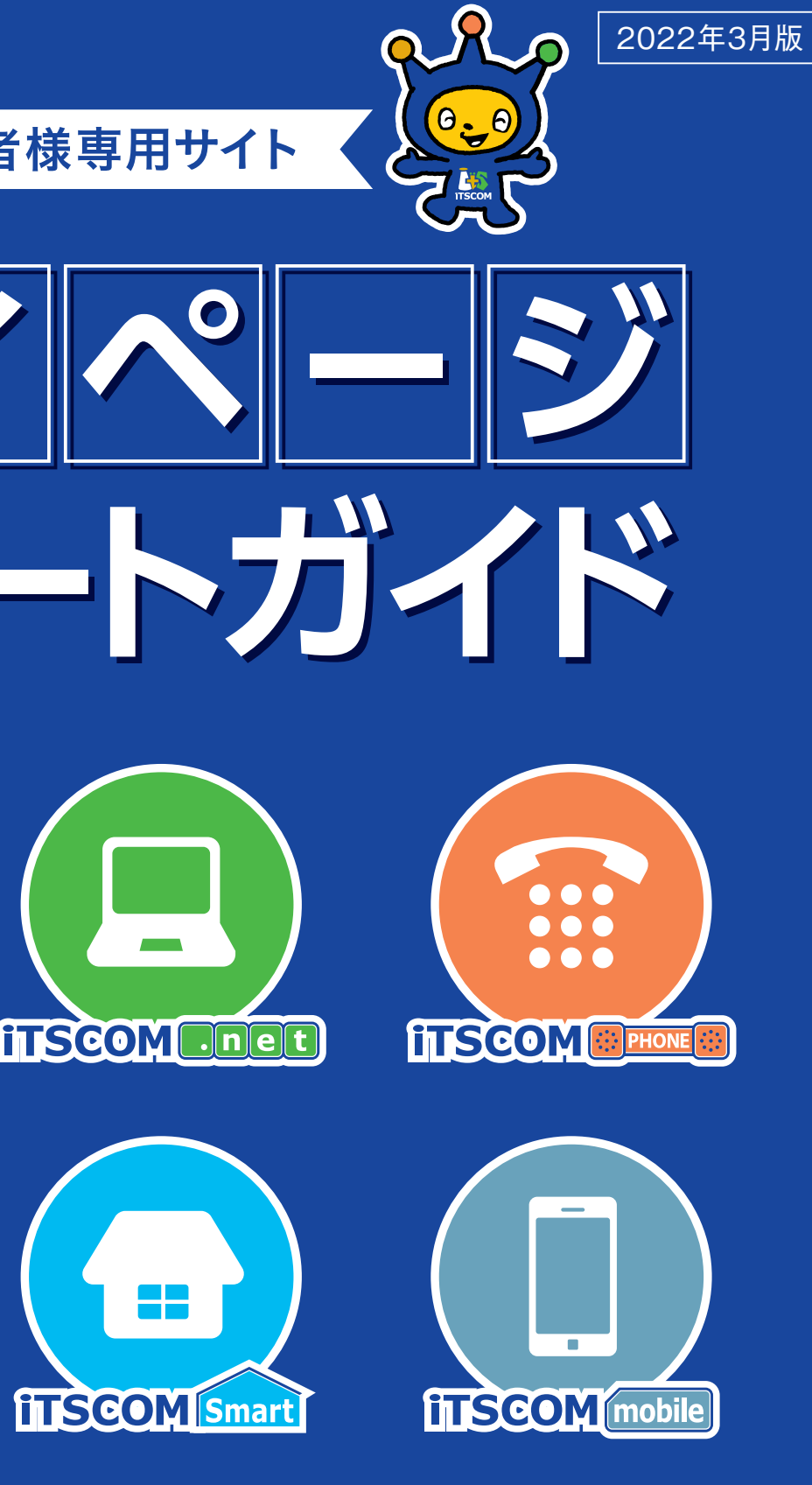

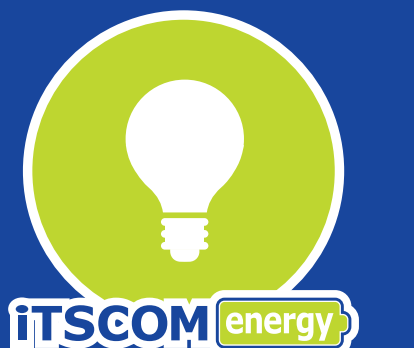

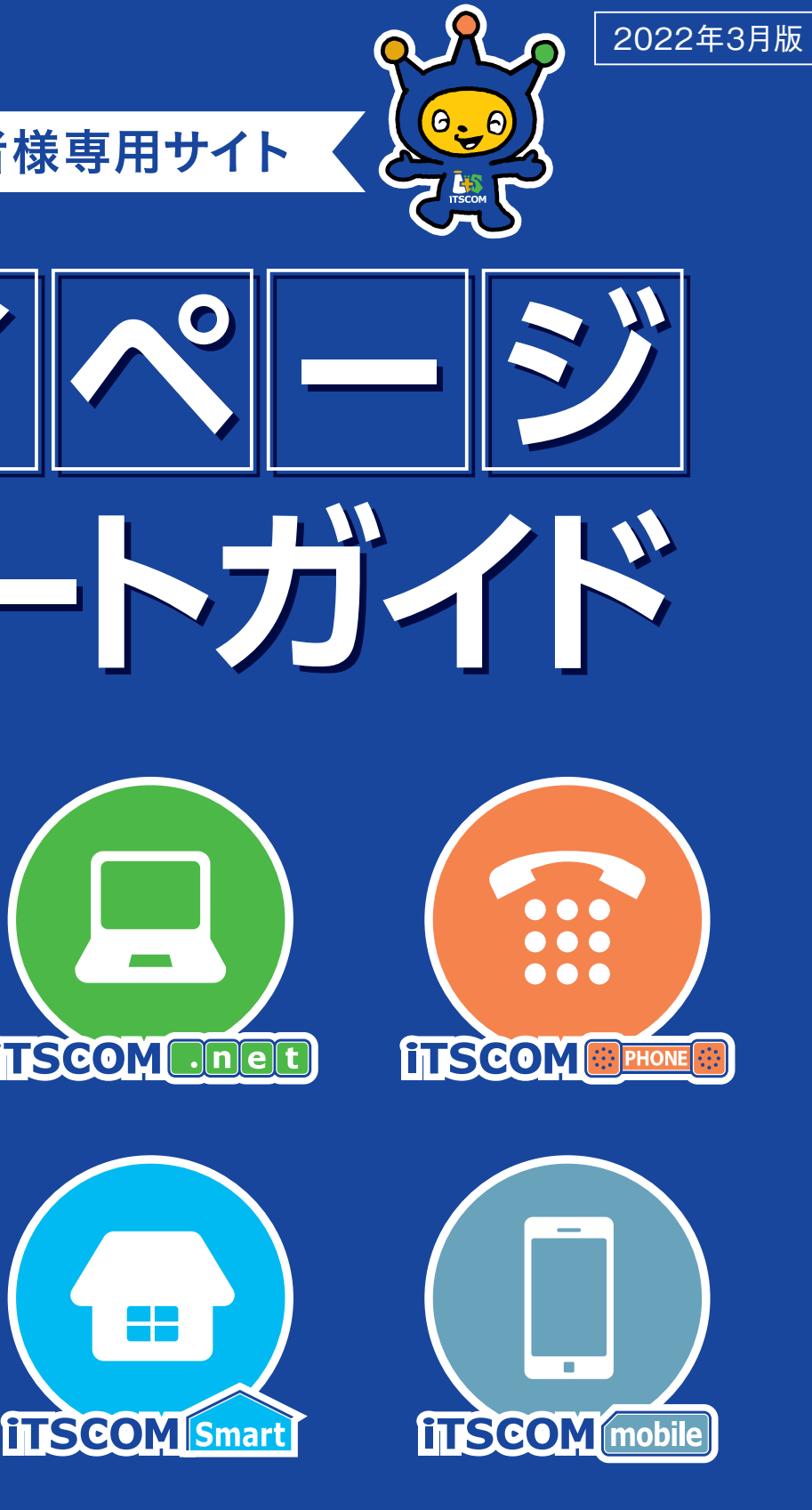

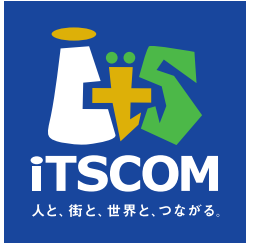

ご利用明細の確認、ご契約内容の見直し、オプションチャンネルのお申込みなど、イッツコム サービスの様々な手続きが、いつでもできるオンラインサービスです。

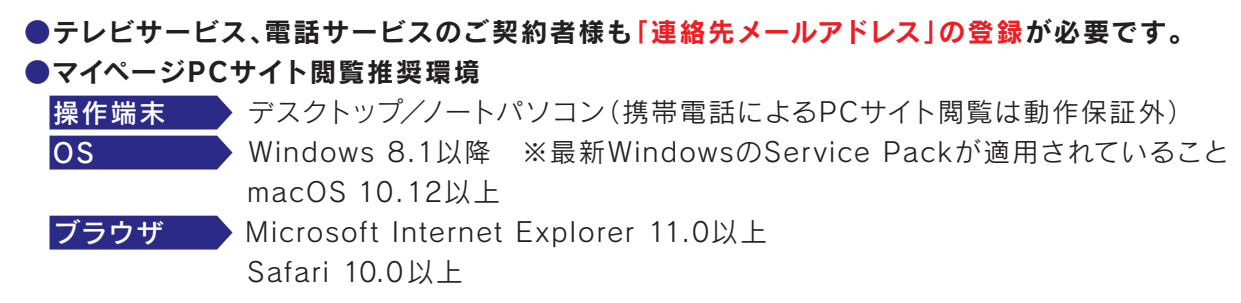

### **マイペー ジを 使うには…**

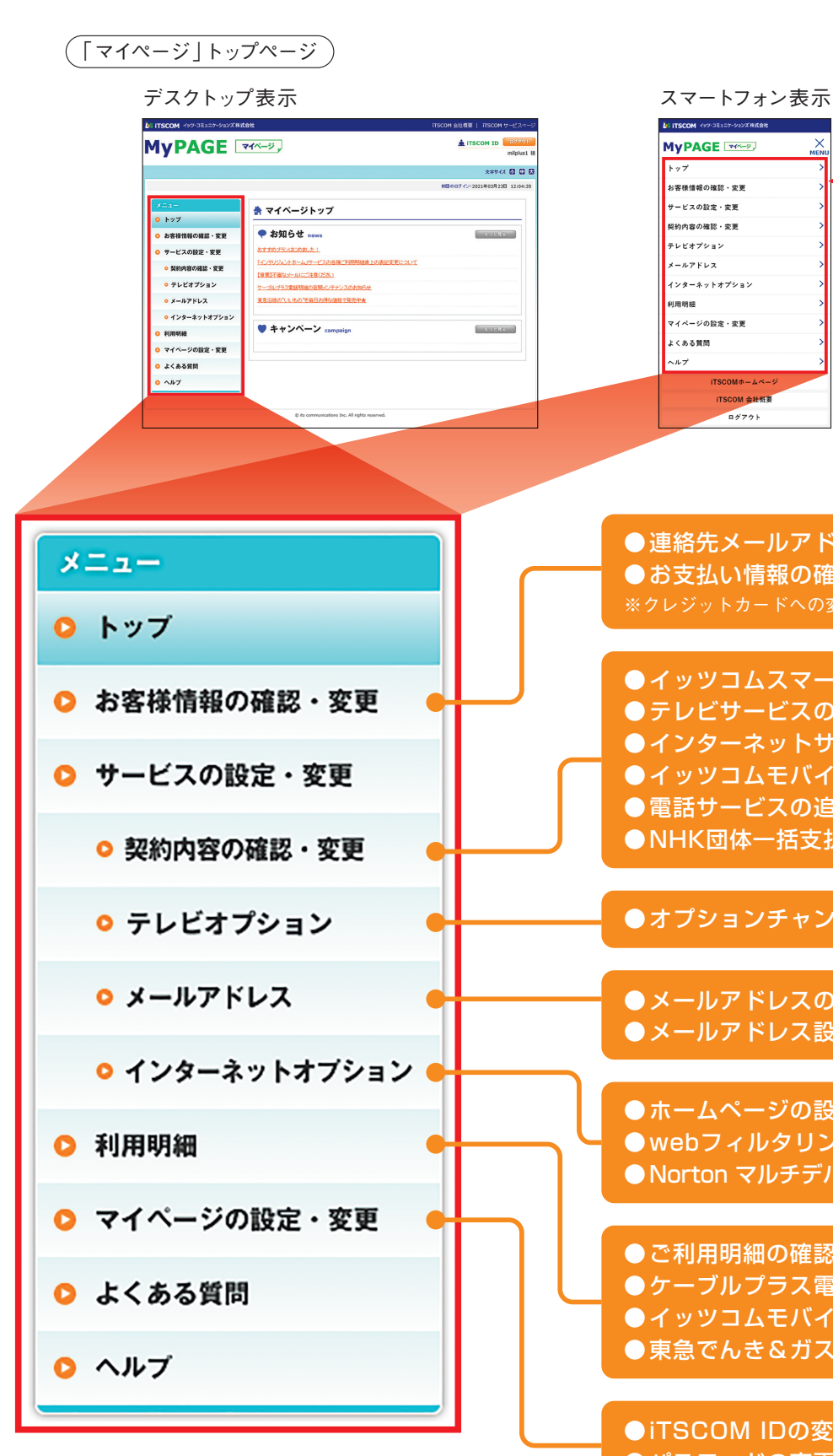

## **C O N T E N T S**

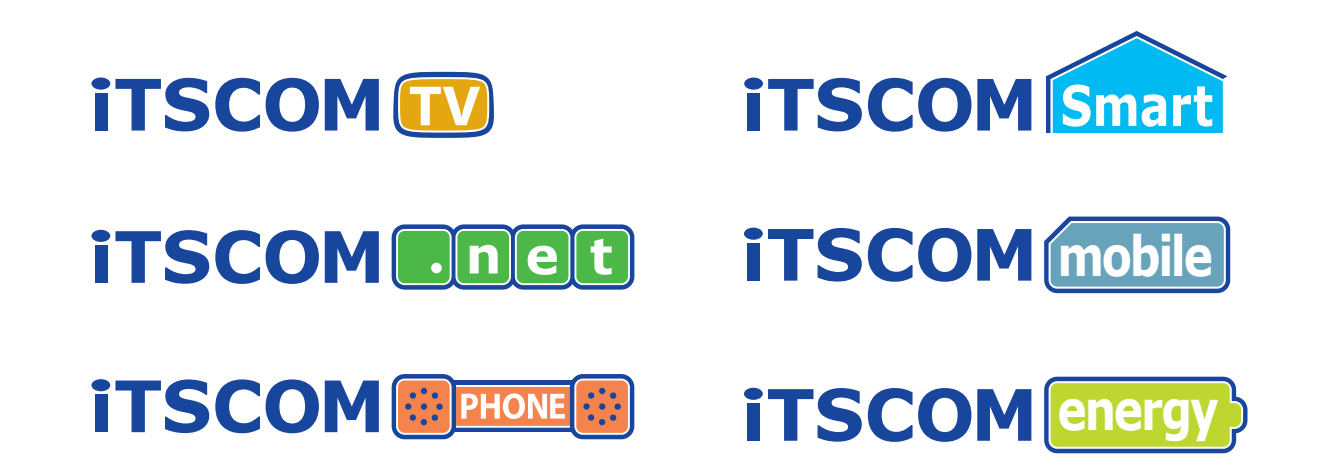

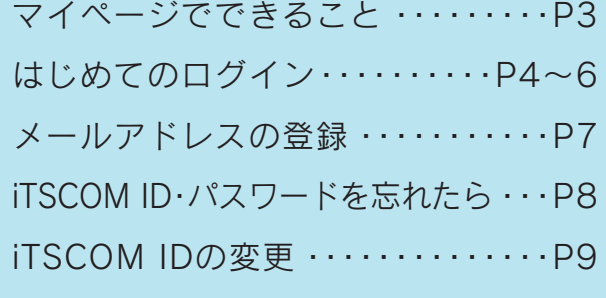

メールアドレスの追加登録 ・・・・・・・P9

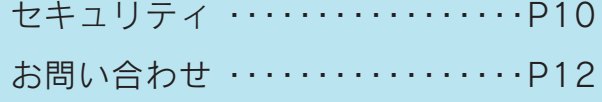

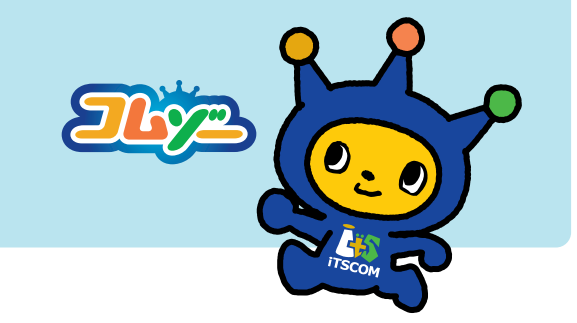

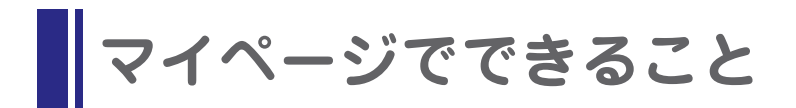

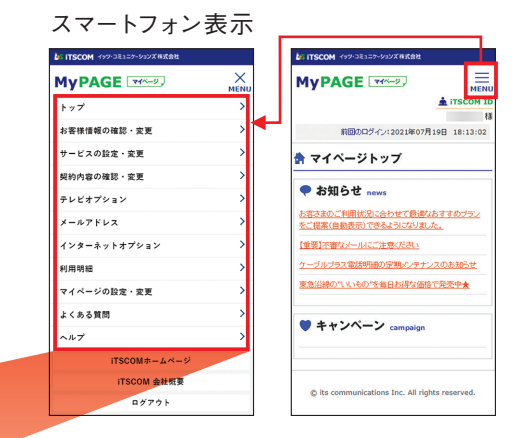

※クレジットカードへの変更が可能です。 ●連絡先メールアドレスの変更 ●お支払い情報の確認・変更

- ●イッツコムスマートの申込み ●テレビサービスの追加申込み ●インターネットサービスの追加申込み ●イッツコムモバイルの申込み ●電話サービスの追加申込み ●NHK団体一括支払の申込み
- 

●オプションチャンネルの追加・変更

●メールアドレスの追加登録 ●メールアドレス設定変更

●ホームページの設定・変更 ●webフィルタリングの設定·変更 ●Norton マルチデバイスセキュリティの設定·変更

●ご利用明細の確認 ●ケーブルプラス電話明細の確認 ●イッツコムモバイル利用明細の確認 ●東急でんき&ガス明細の確認

●iTSCOM IDの変更 ●パスワードの変更

## ようこそ、イッツコム「マイページ」へ

イッツコム各種サービスのご契約者様がご利用になれる専用サイトです。 イッツコムライフがより便利になる「マイページ」をご活用ください。

# **はじめてのログイン(iTSCOM IDの登録)**

### 〈iTSCOM ID〉

「マイページ」をご利用いただくための、お客さま専用のIDに なります。 ※「iTSCOM ID」は、登録後マイページから変更することもできます。

※これより先はデスクトップ表示の場合を例にご案内します。

イッツコムのホームページにアクセス ブラウザを起動してイッツコムのホームページを 表示し「マイページ」をクリックしてください。

**5** 「確認」をクリックしてください。

### **https://www.itscom.co.jp/**

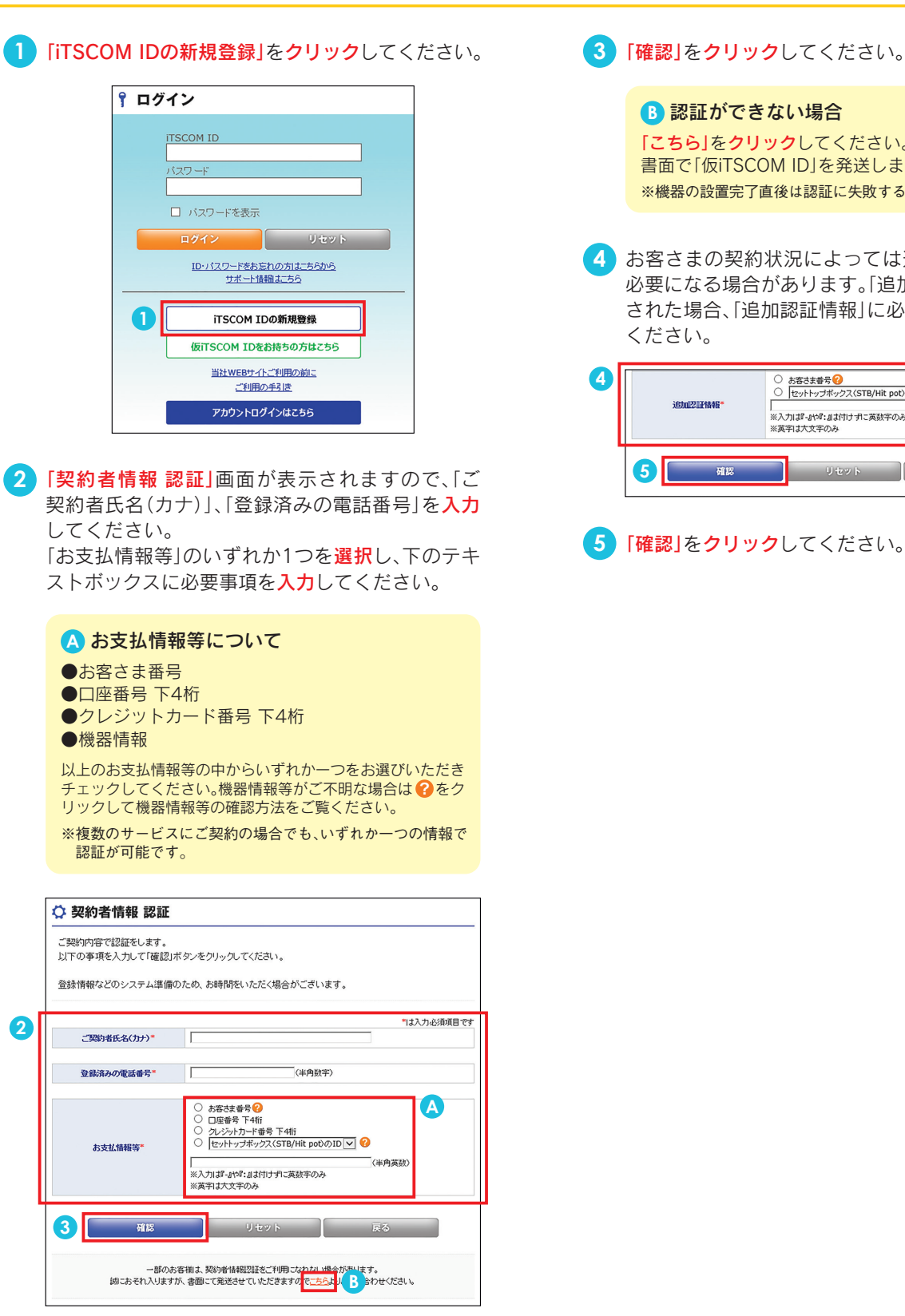

<mark>B</mark> 認証ができない場合 「こちら」をクリックしてください。 書面で「仮iTSCOM ID」を発送します。 ※機器の設置完了直後は認証に失敗する場合があります。 **4** お客さまの契約状況によっては追加の認証情報が 必要になる場合があります。「追加認証情報」が表示 された場合、「追加認証情報」に必要事項を入力して ください。 ○ お客さま番号 <mark>②</mark><br>○ |セットトップボックス(STB/Hit pot)のID <mark>▽</mark> | **◎** \*\* 命 茶 žě" .<br>※入力は『-』や『:』は付けずに英数字のみ ※英字は大文字のみ **5** ■ リセット ■ 戻る ■ 確認

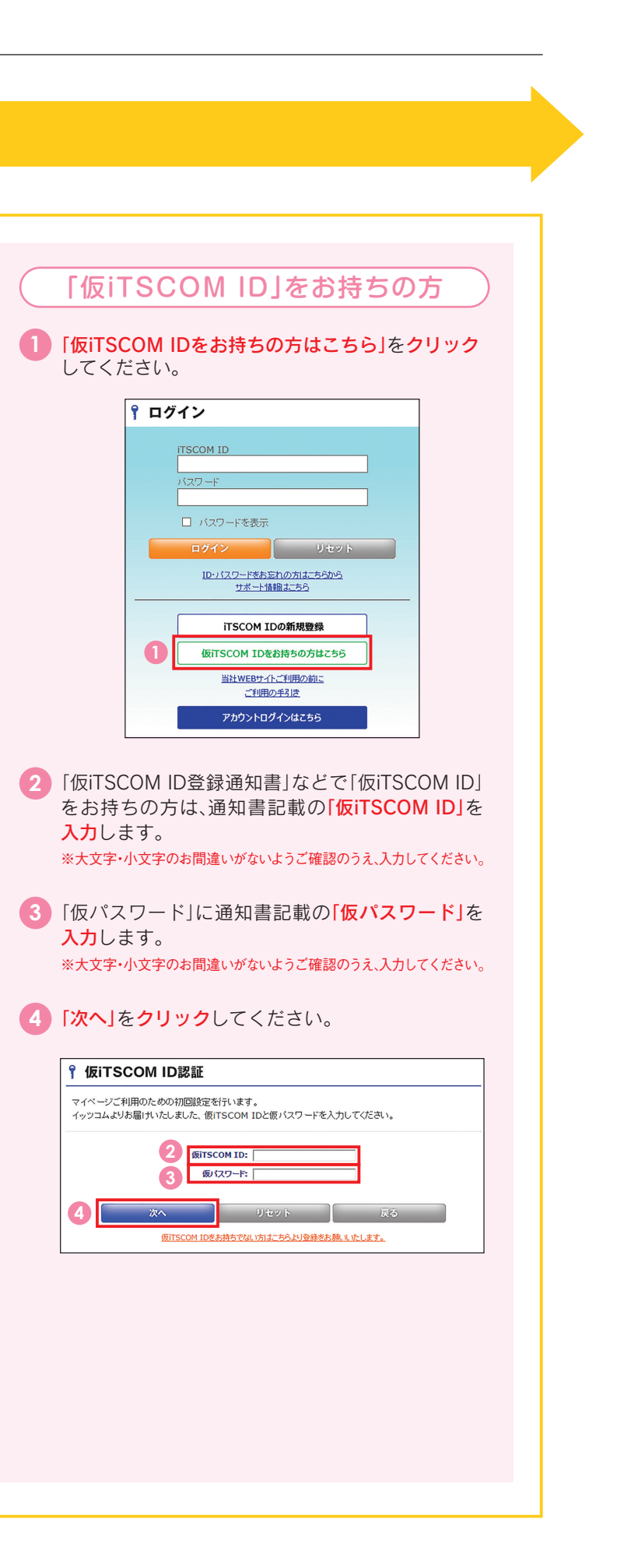

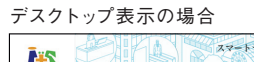

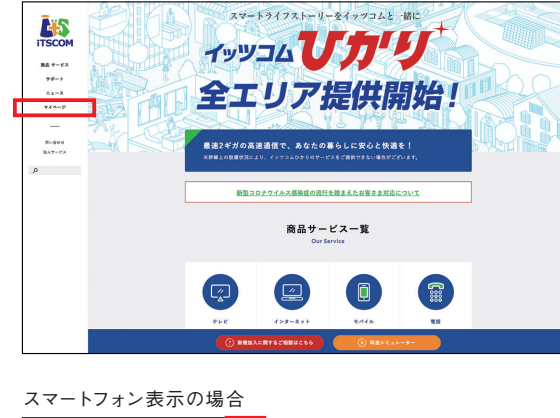

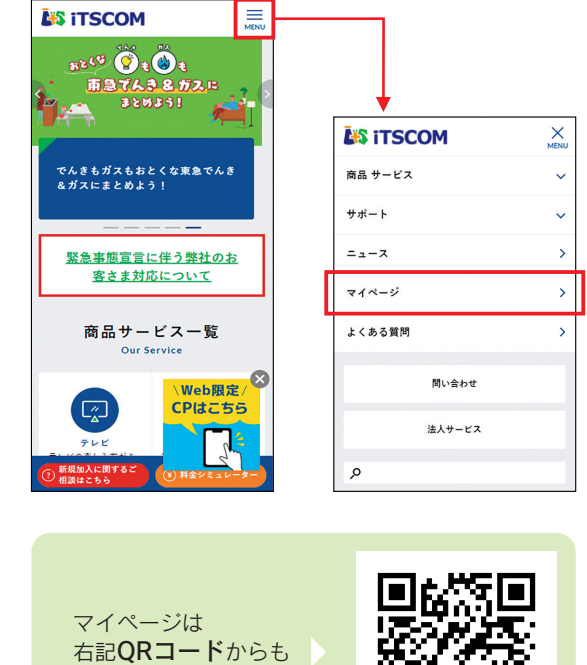

## STEP1 はじめに **STEP2 ご契約者様の認証**

アクセスできます。

# ■ はじめてのログイン(iTSCOM IDの登録) スールアドレスの登録(インターネットサービスご契約者様対象)

## **STEP3** iTSCOM IDの登録/確認

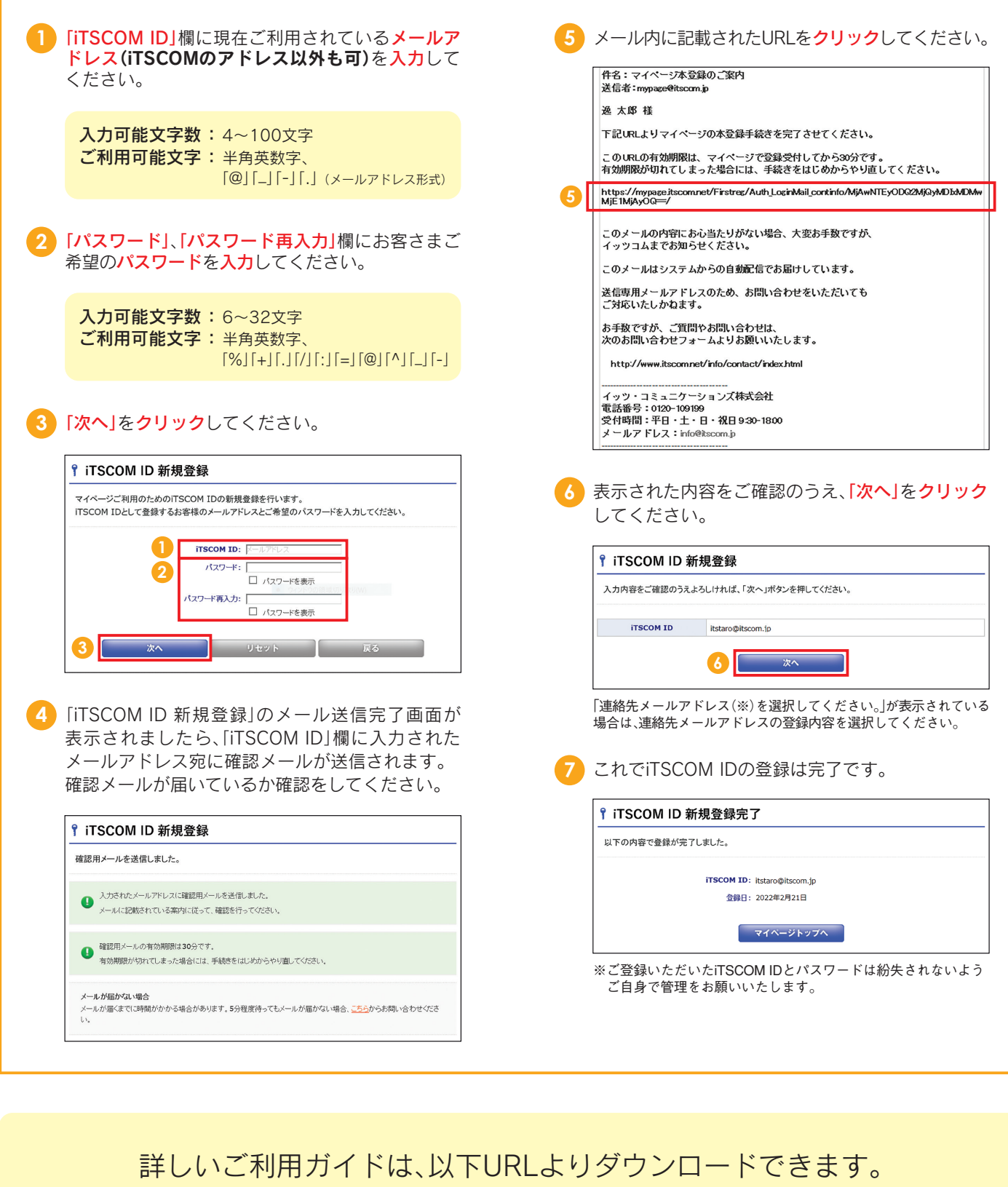

※印刷する場合には、「印刷用画面へ」をクリックしてください。

https://www.itscom.co.jp/support/mypage/

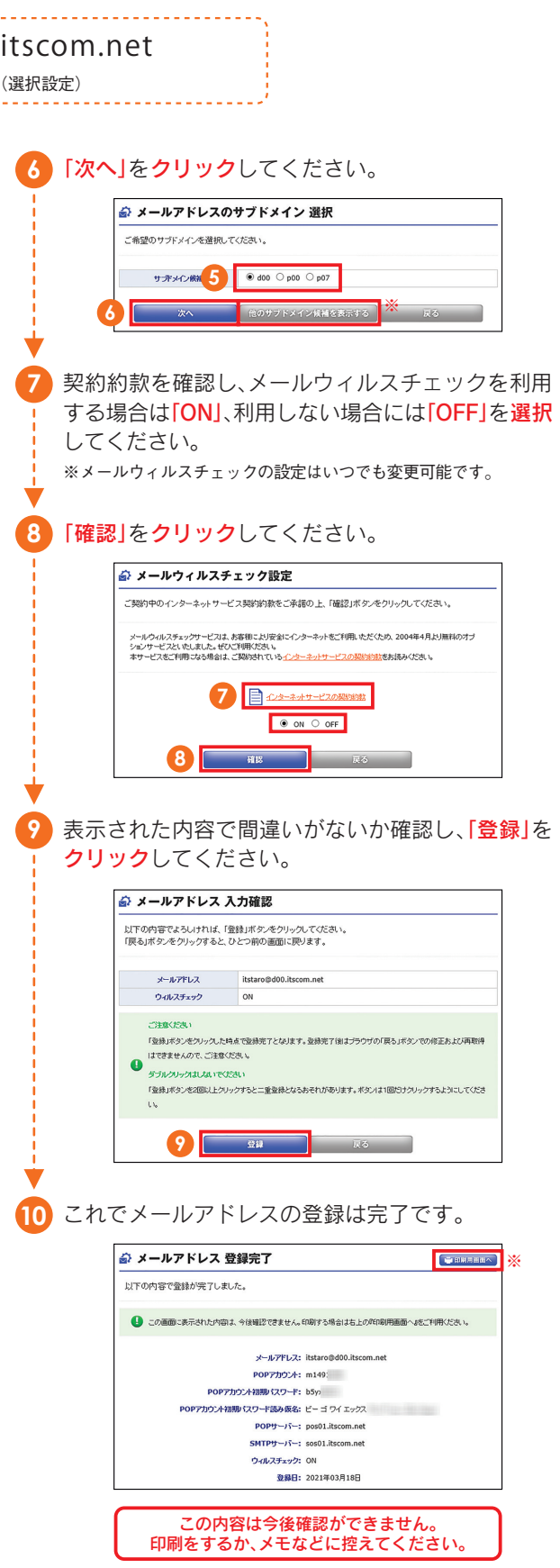

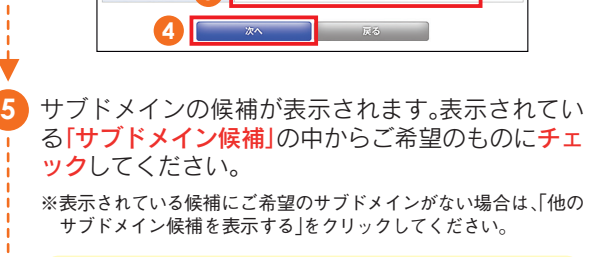

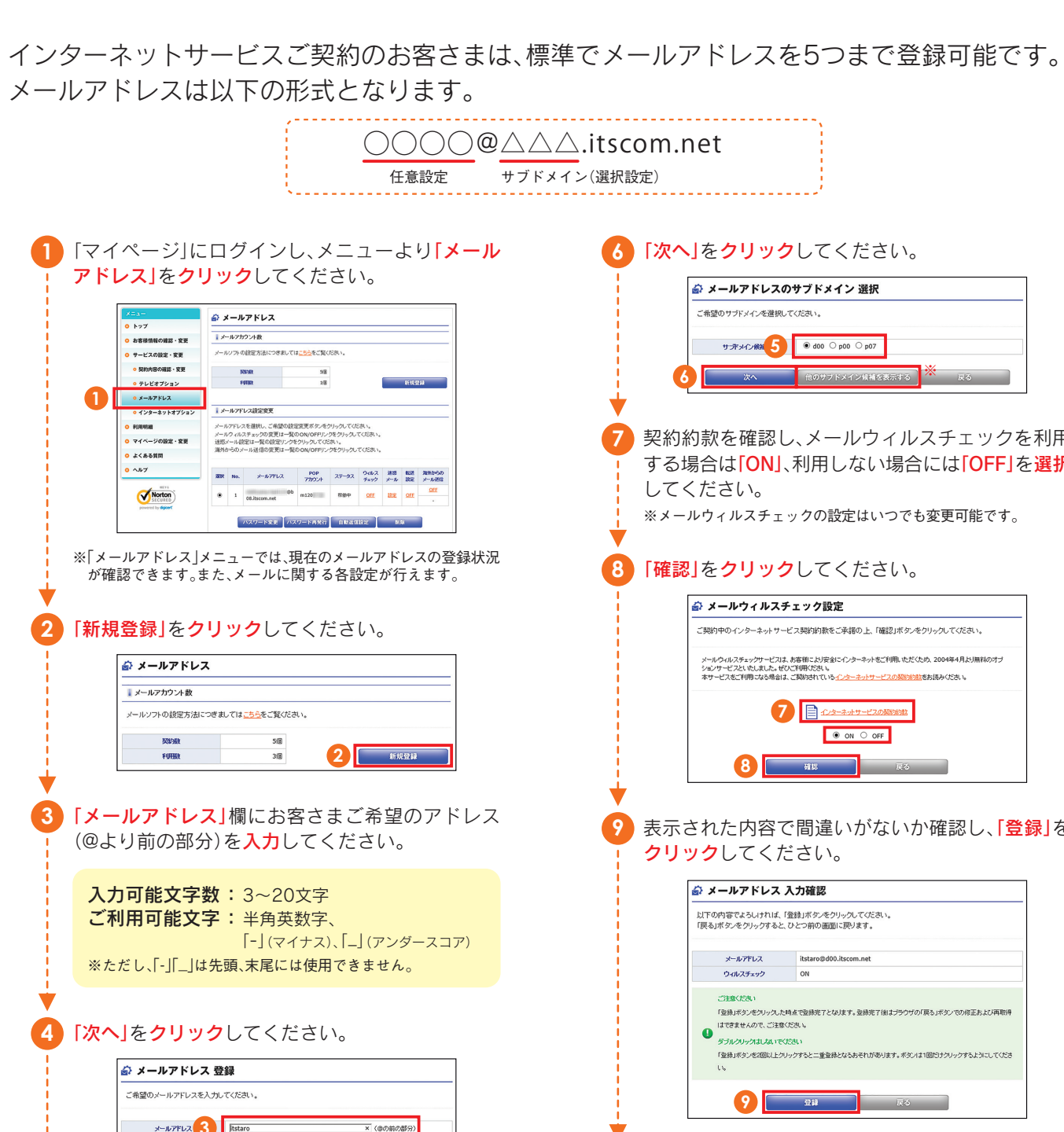

(例)◯◯◯◯@△△△.itscom.net サブドメイン

 $\sum$ 

答え

**A** 

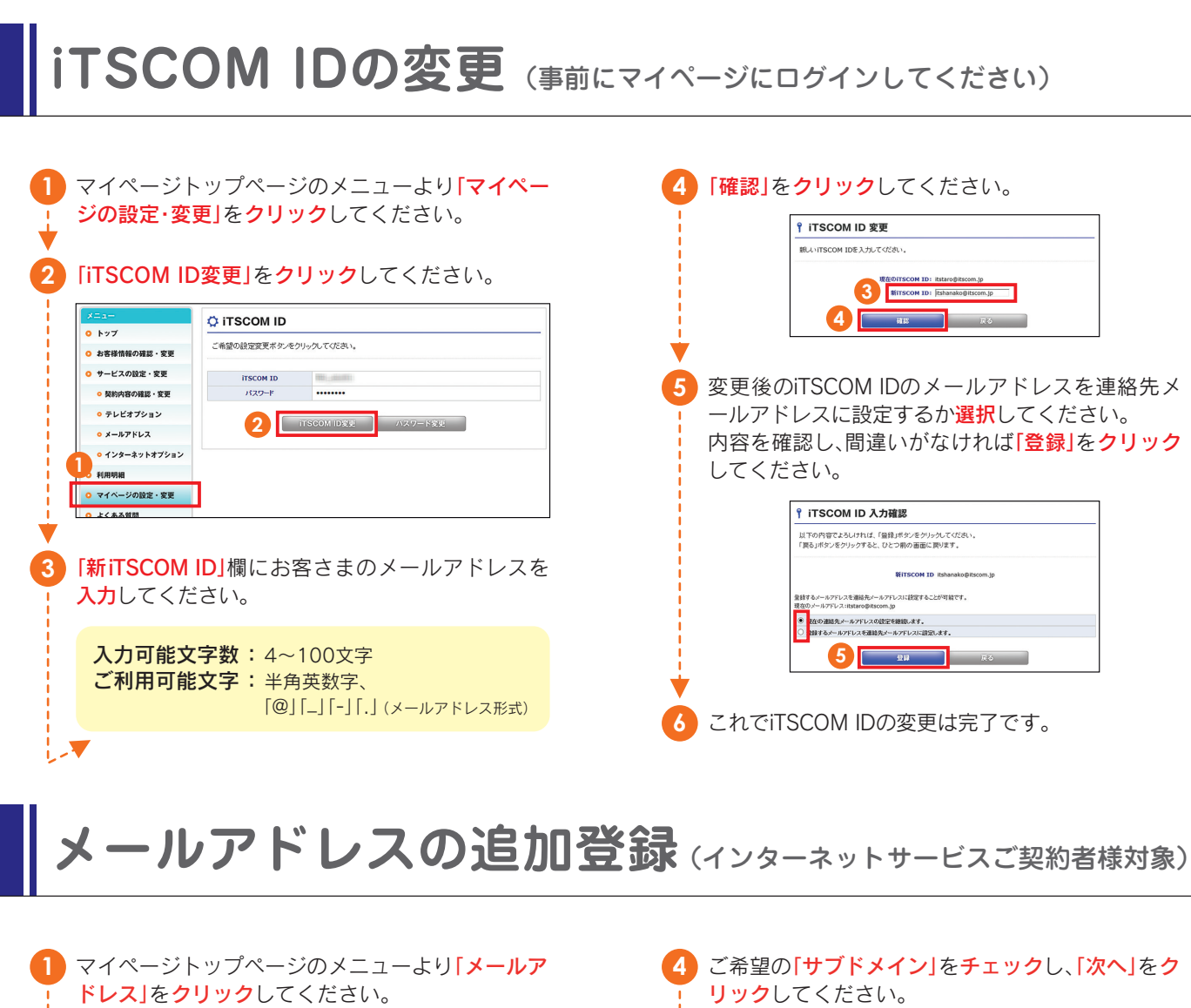

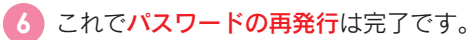

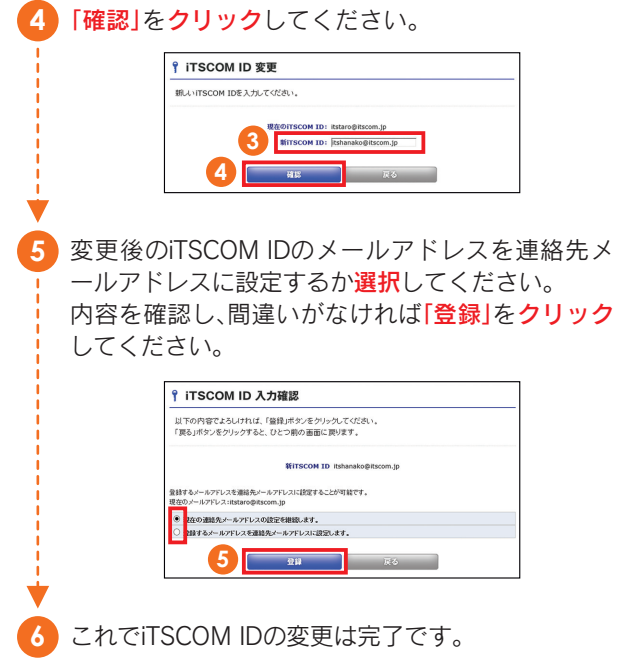

# ■iTSCOM ID・パスワードを忘れたら

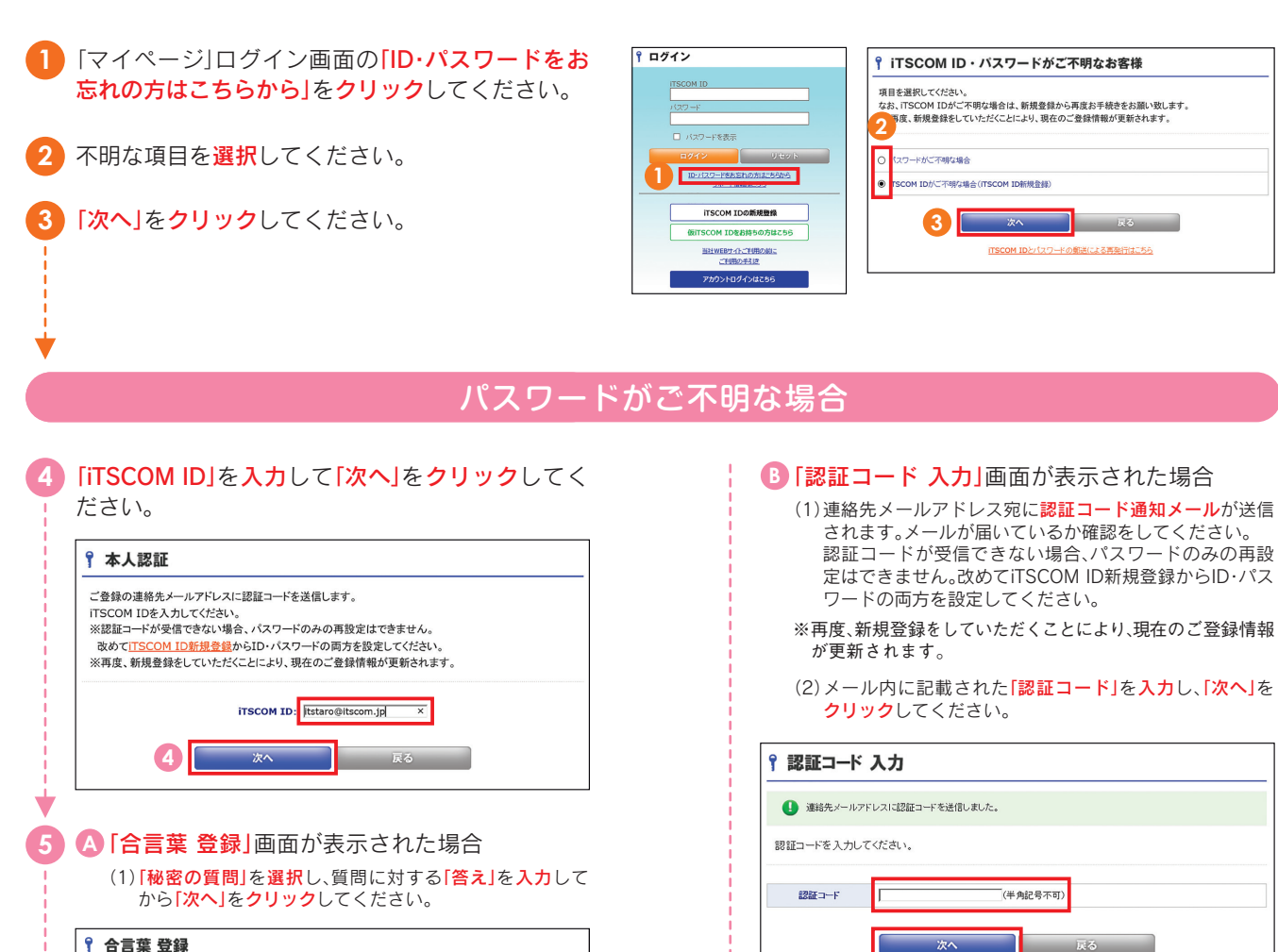

秘密の質問を選択し、その答えを入力してください。 秘密の質問 いんの姿象 。<br>半角映号不可) ぼる あいしょう (2)「本人認証 完了」画面が表示されましたら、連絡先メール アドレス宛に確認メールが送信されます。確認メールが 届いているか確認をしてください。 (3)メール内に記載されたURLをクリックし、(1)で登録した 「秘密の質問」と質問に対する「答え」を入力してください。

# 一 戻る ここ (3)「パスワード」、「パスワード再入力」欄にお客さまご希望

のパスワードを入力し、「確認」をクリックしてください。 ※入力可能文字数、ご利用可能文字はP6をご参照ください。

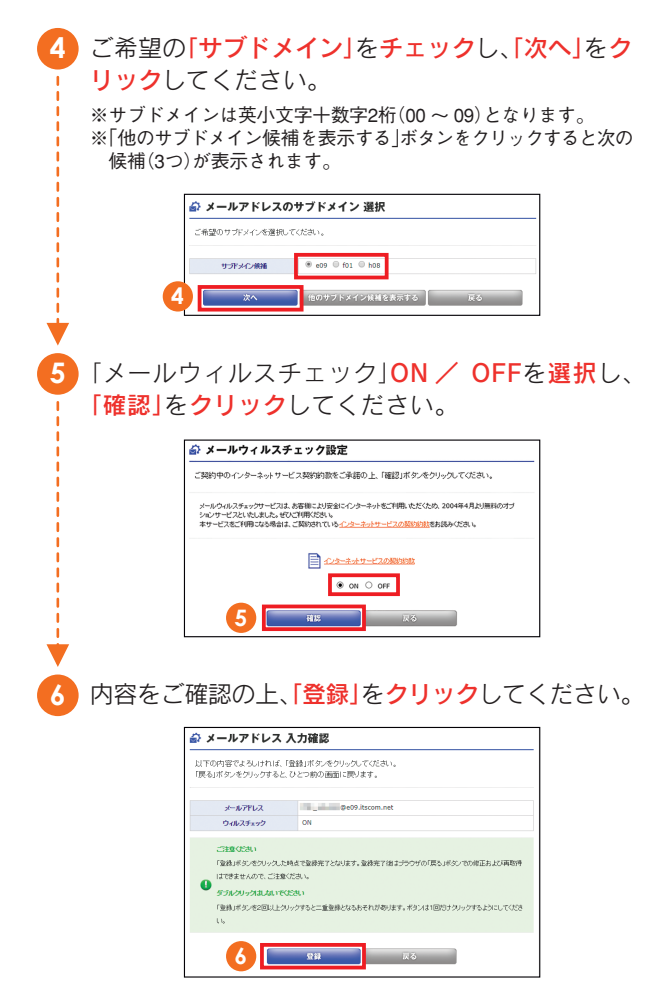

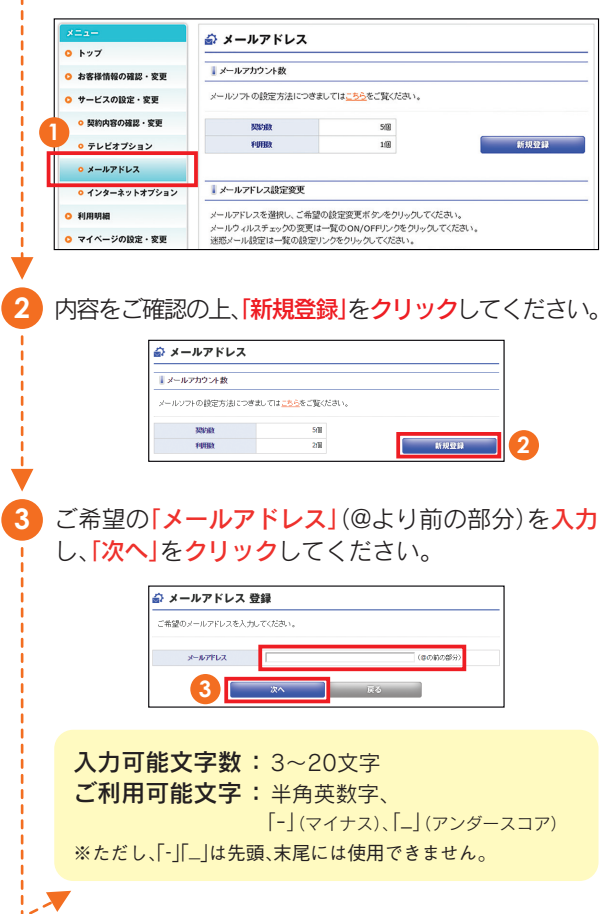

(4)「ID・パスワード再発行」をクリックしてください。

**4** iTSCOM ID再発行の手順はiTSCOM ID新規登録と 同様となりますので STEP3 iTSCOM IDの登録/ 確認へお進みください。

iTSCOM IDがご不明な場合

## **MEMO**

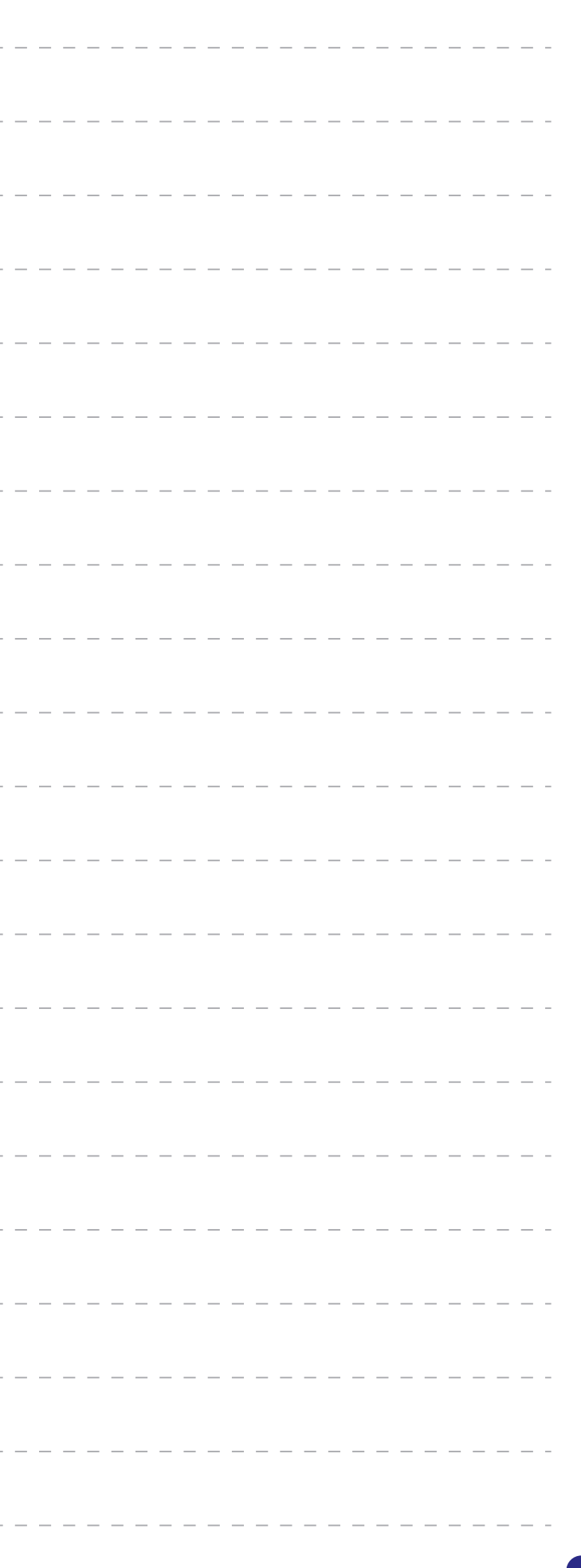

### **2** 「インターネットセキュリティサービス」をクリック して、画面表示に従ってお申込みください。 ● インターネットオプション ホームページの設定·変更<br>| 詳細設定·変更ができます。

**1** マイページトップページのメニューより「インター ネットオプション」をクリックしてください。

## **セキュリティ「Norton マルチデバイスセキュリティ」** (インターネットサービスご契約者様対象)

イン<del>ターネットセキュリティサービス</del><br>ソフトウェア(シマンテックオンラインサービス、WEBフィルタリング「i-フィルター6.0」、「i-フィルター fi<br>Android」)のダウンロードはこちらから。  $\mathbf{v}$ **2**

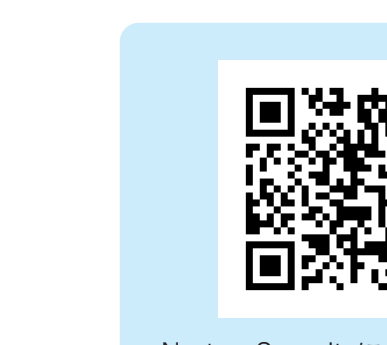

「Norton マルチデバイスセキュリティ」は、あらゆるインターネットの脅威からパソコンを守る 『マルチデバイスセキュリティ with Norton Security(ノートンセキュリティ)』がございます。

現在、お使いのパソコン、スマートフォンやタブレットにソフトウェアをインストールしてご利 用いただくオプションサービスです。1つの契約で3台までご利用いただけます。

Windows/macOS/iOS/Android

### ■主な機能

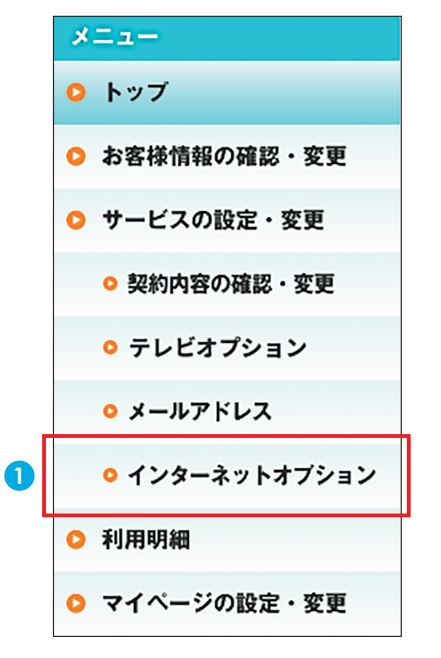

### 対応OS

- **・** セキュリティ対策に必要な機能全般
- **・** オンラインデータバックアップ
- **・** PCチューンナップ機能
- **・** WEBカメラ保護
- **・** 保護者機能
- **・** アプリアドバイザー

※OSによって、利用可能な機能は異なります。

## マルチデバイスセキュリティ with Norton Security

月額627円(税込)

オールインワン型総合セキュリティソフトウェア

ウイルス対策、迷惑メール・フィッシングメール対策やPCチューンナップ機能に、自動バックアップ機能が加わったオール インワン・セキュリティサービス

## ◆お申し込み方法

Norton Securityについて 詳しくはこちらのQRコードから ご確認いただけます。